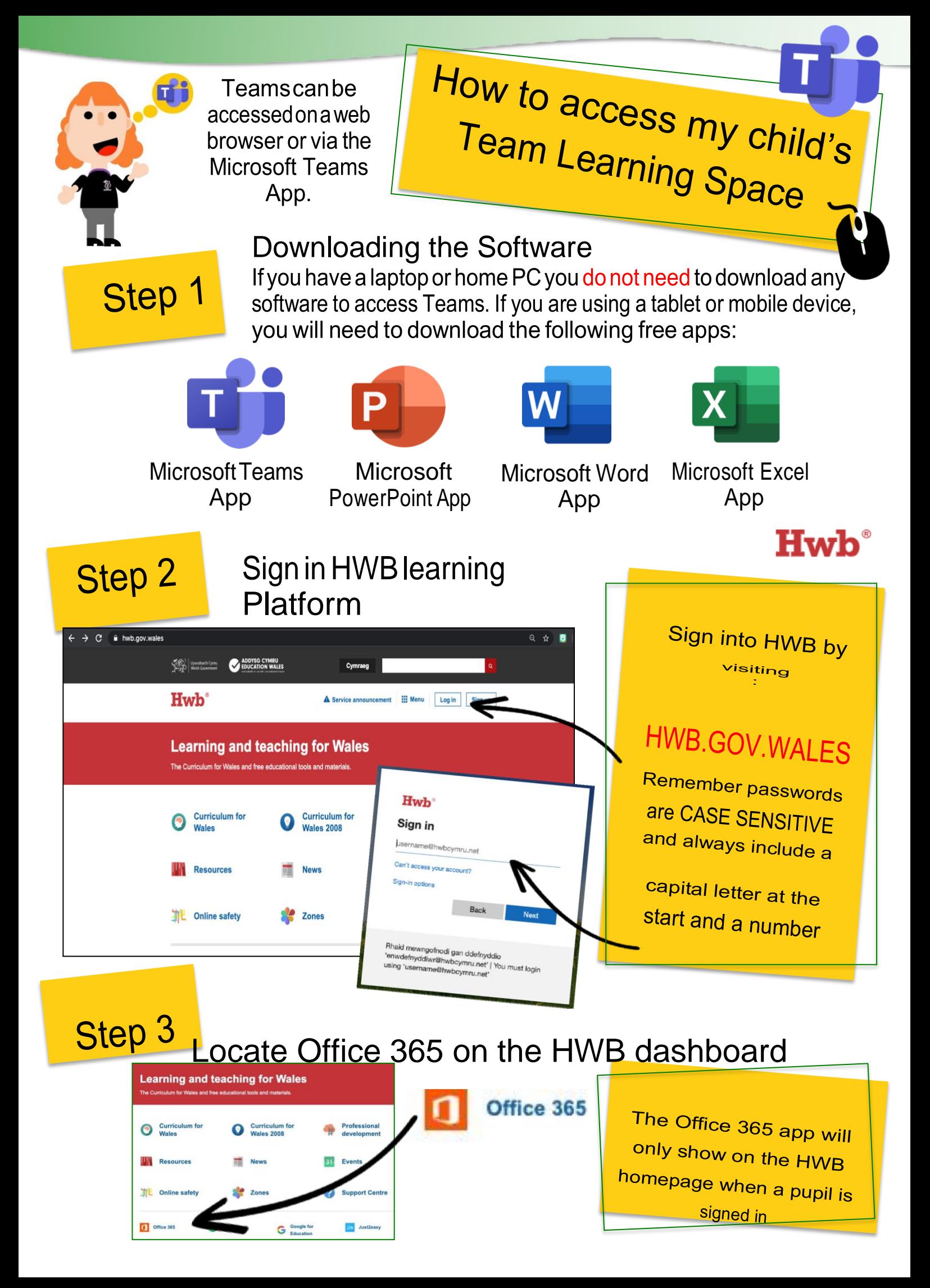

Step 4

## Locate TEAMS on the Office 365 dashboard (IfyouareusingtheTeamsappyoucangostraighttothisstep)

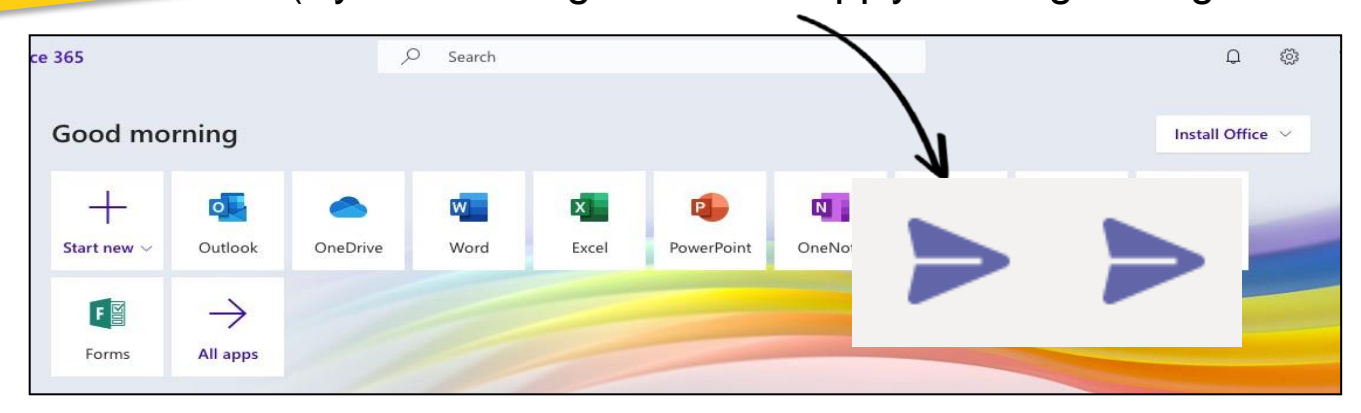

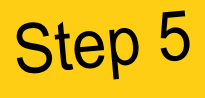

More actions

## Locate Class Teams Page

Your child's class will have their class and teacher name. Click on this to access work oractivities.

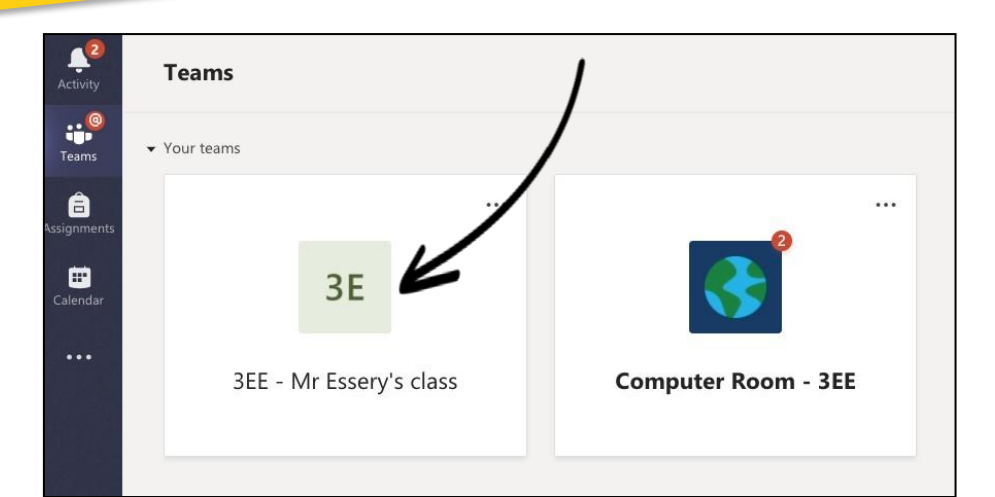

If something has been updated on the Team page, you will see a small, circular red notification in the top right-hand corner of their class icon.

Access work and communicate with your Teacher Step 6 Click on  $\epsilon$  All teams **The General** Posts 'Assignments'  $\blacksquare$ MC to view Welcome to M Team  $\cdot$ **Handy Ti** My Class Team additional e tasks Click on the 3 dots at Upload the end of a message box  $\epsilon$ **Upload Class Materials** & choose 'immersive photos Read reader' to have the here messages content read to you  $(papercl**b**)$  $\Box$  Save this message here Design a dice! **面** Delete 66 Mark as unread Post © Copy link  $\mathbf{E}$ messages Share to Outlook **E** Immersive Reade here

 $\mathcal{C} \; \odot \; \mathcal{C} \; \mathcal{C} \; \mathcal{C} \; \mathcal{C} \; \mathcal{C} \; \mathcal{C} \; \cdots$